# **Управление отчетами**

Модуль «Управление отчетами» расположен в Меню - «Пользователи и статистика». Данный модуль позволяет управлять и настраивать службы «Статистика» и «Счетчики», а также предоставляет возможность формирования отчетов работы данных служб как в произвольной форме, так и в предустановленных формах. Данный модуль содержит вкладки: «Управление отчетами», «Конструктор отчетов», «Службы», «Настройки», «Журнал».

Вкладка «Управления отчетами» разделена на два окна. В первом, отображается список всех отчетов – предустановленных системой и созданных Пользователем «ИКС» с ролью «Администратор». Во втором, отображается значение выбранного отчета из первого окна. Предустановленные отчеты нельзя редактировать или удалить. Для добавления нового отчета необходимо нажать кнопку «Добавить» (будет открыта вкладка «Конструктор отчетов»), для удаления – «Удалить», для редактирования – «Редактировать» (будет открыта вкладка «Конструктор отчетов» с заполненными полями соответствующими выбранному отчету).

Также на данной вкладке предлагается выбрать временной интервал отображения отчета (в качестве примера текущей даты используется 30.07.18): «Сегодня» (отобразится отчет за 30.07.18), «Неделя» (отобразиться отчет 30.07.18-05.08.18), «Месяц» (отобразиться отчет 01.07.18-31.07.18), «Другой период» (необходимо указать период).

При нажатии кнопки «Экспорт», отображаемый отчет возможно экспортировать в один из следующих форматов: \*.csv, \*.txt, \*.xls. Стоит учесть, что круговые диаграммы, при экспорте, будут преобразованы в табличный вид.

#### **Конструктор отчетов**

Вкладка «Конструктор отчетов» позволяет создавать отчеты по заданным параметрам фильтров, которые можно применять к общей статистике в любых комбинациях для отображения необходимых статистических данных. Основное окно «Конструктора отчетов» разделено на два. В первом, задаются параметры настройки элементов фильтрации статистики, см. Таблицу:

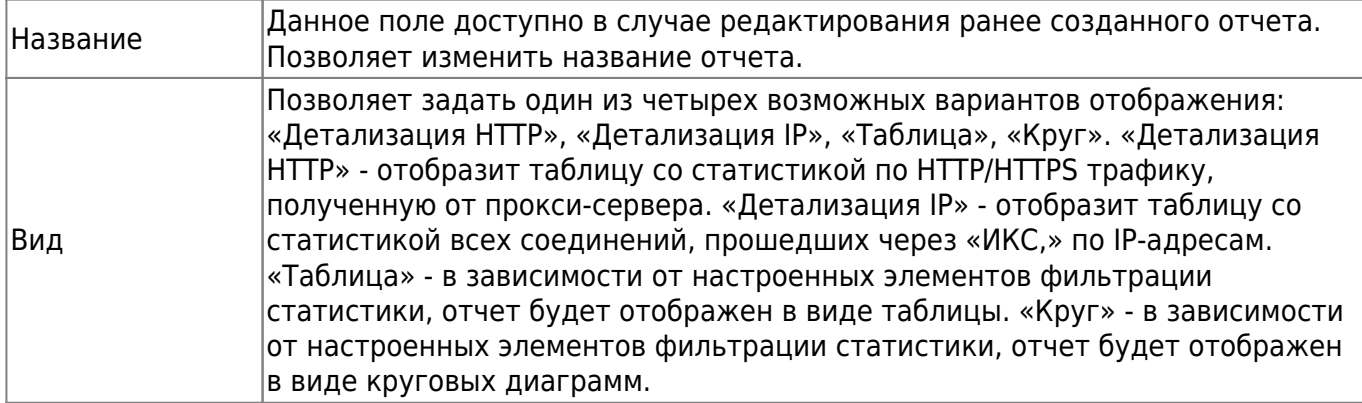

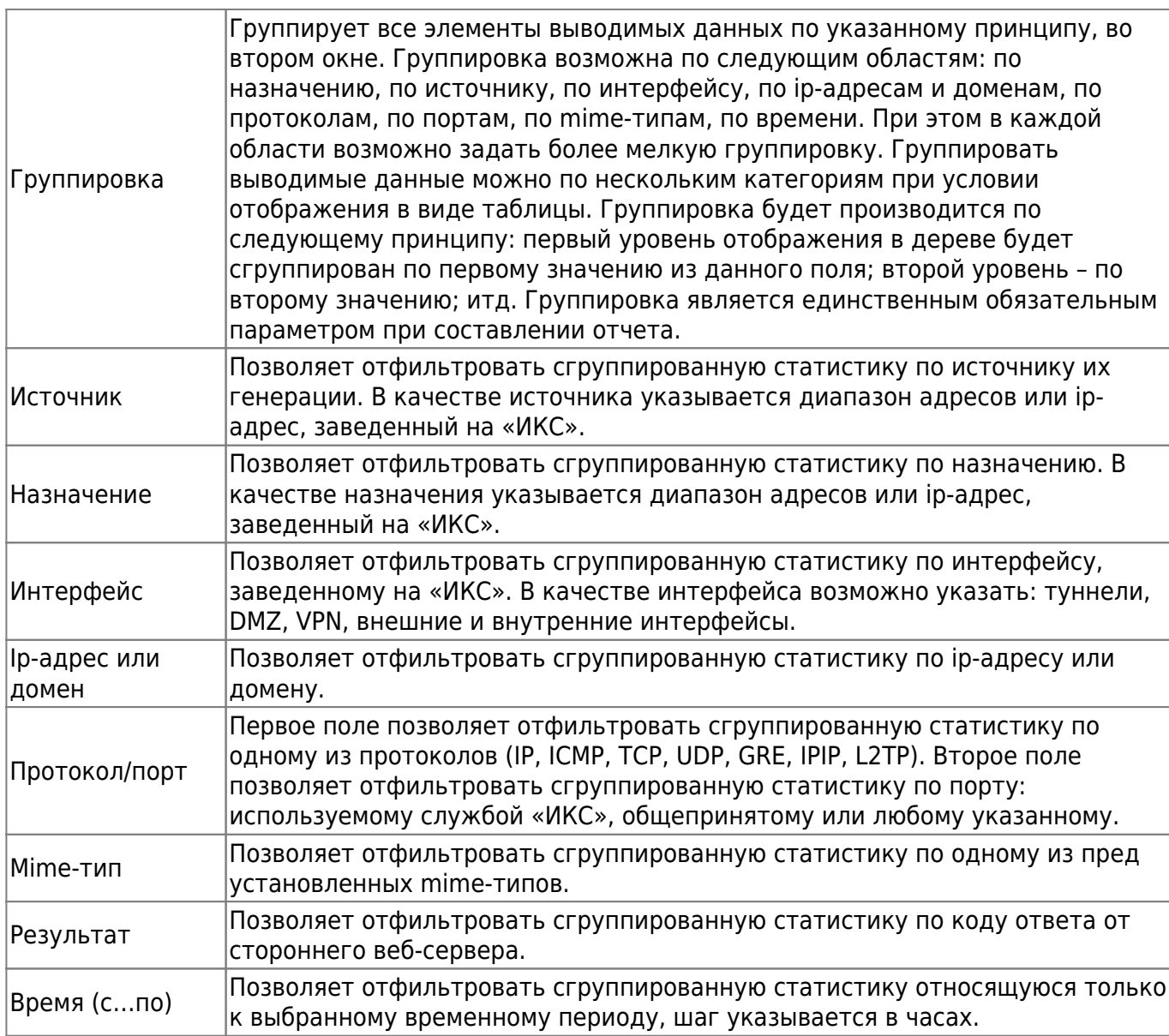

После выбора всех необходимых фильтров и нажатии кнопки «Показать», во втором окне отобразится соответствующий отчет. Если отчет был выведен в виде таблицы, то предоставляется возможно управлять видимостью столбцов, порядком отображения и форматом выводимых данных как и в других таблицах графического интерфейса «ИКС». Для того, чтобы запомнить выбранный набор фильтров, чтобы не настраивать его в дальнейшем заново, необходимо нажать кнопку «Сохранить отчет». «ИКС» предложит задать категорию отчета («Общий отчет» или «Пользовательский отчет»), далее ввести имя нового отчета и сохранит его среди прочих стандартных отчетов. Созданный отчет будет доступен на вкладке «Управление отчетами».

Полученные данные, в результате фильтрации детализированной статистики, можно экспортировать в файл (.csv, .txt, .xls) для дальнейшей распечатки. При выборе одного из форматов, будет отрыто новое диалоговое окно «Настройки», в котором будет предложено уточнить как экспортировать таблицу («Экспортировать все страницы», «Экспортировать в виде дерева» с выбором уровня вложенности детализации в дерево). Также на данной вкладке предлагается выбрать временной интервал отображения отчета (в качестве примера текущей даты используется 30.07.18): «Сегодня» (отобразится отчет за 30.07.18), «Неделя» (отобразиться отчет 30.07.18-05.08.18), «Месяц» (отобразиться отчет 01.07.18-31.07.18), «Другой период» (необходимо указать период). Стоит учесть, что круговые диаграммы, при

экспорте, будут преобразованы в табличный вид.

### **Службы**

На данной вкладке отображаются состояния служб «Статистика» и «Счетчики» - запущен или выключен. Также на данной вкладке отображается журнал событий за текущую дату.

### **Настройки**

Вкладка «Настройки» позволяет задать параметры отображения и хранения журналов вышеописанных служб. В поле «Пользователи, для которых не отображать URL» возможно задать Пользователей и/или группы Пользователей, для которых не будет отображаться URL посещенных ресурсов при формировании отчета. В отчете будет отображаться «hidden.url», в который будут попадать все URL. Стоит отметить, что данное отображение будет работать только с момента его применения. Если установлен флаг «Логировать блокировки межсетевого экрана», то в отчете будут отображены блокировки произведенные межсетевым экраном. Для их отображения возможно во вкладке «Конструктор отчетов» задать: в поле вид – «Детализация IP», в поле результат – «403 Forbidden». Если установлен флаг «Отчеты по категориям трафика», то при формировании отчета, у которого вид указан как «Детализация HTTP», в отчете будет указана категория к которой относится соответствующий URL. Блок «Автоматически удалять:» позволяет установить временные рамки или квоту на хранение данных журналов статистики и детализированной статистики, также данные рамки настраиваются в Меню – «Система» - [«Удаление данных](https://doc-old.a-real.ru/doku.php?id=system50#удаление_данных)».

## **Журнал**

Вкладка «Журнал» отображает сводку всех системных сообщений модуля с указанием даты и времени. Журнал разделен на страницы, кнопками «вперед» и «назад» возможно переходить со страницы на страницу, либо ввести номер требуемой страницы. Записи в журнале выделяются цветом в зависимости от вида сообщения. Обычные сообщения системы отмечены белым цветом, сообщения о состоянии системы (включение/выключение, подключение пользователя) - зеленым, предупреждения – желтым, ошибки - красным. В правом верхнем углу модуля находится строка поиска. А также возможность выбора периода отображения журнала событий. По умолчанию журнал отображает события за текущую дату. При необходимости можно сохранить данные журнала в файл, нажав кнопку «Экспорт» или удалить данные журнала, за определенный период, нажав кнопку «Удалить логи».

From: <https://doc-old.a-real.ru/> - **Документация**

Permanent link: **[https://doc-old.a-real.ru/doku.php?id=stat\\_setup50](https://doc-old.a-real.ru/doku.php?id=stat_setup50)**

Last update: **2020/07/20 15:14**

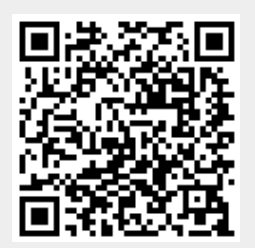